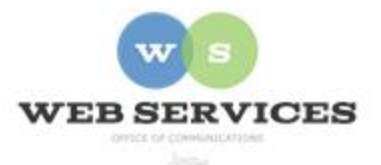

# **MCPS Content Management System (Episerver) Training**

## *How to Add Images to Content (District Site)*

#### *In this document:*

- a) How to upload and include images on a web page
- b) Applying styles to an image

#### *How to upload and include images on a web page*

- 1. Navigate to your office's folder and select a page to edit
- 2. Select the button on the left for **On-Page Editing.** This display mode shows the page as it appears on the site, using the template's layout and styles.

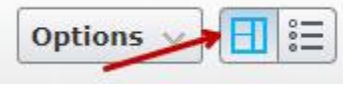

3. Select a block (when you hover over a block, the border will turn blue and a menu dropdown will appear in the top-right corner) and click Edit. The rich text editor will appear.

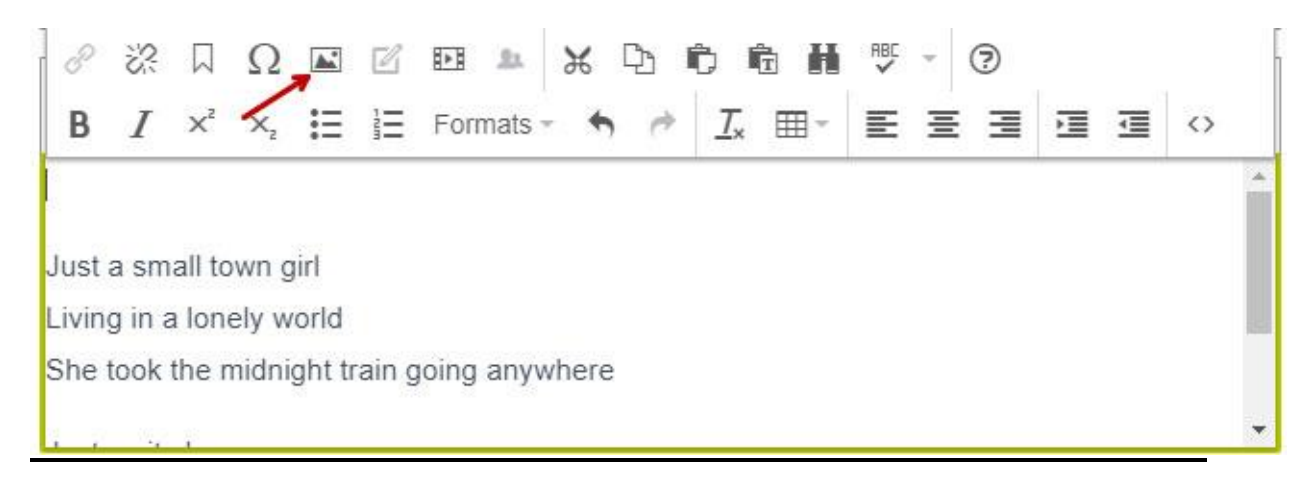

- 4. Click in the text area where you want the image to appear.
- 5. Click the image icon in the rich text editor.
- 6. To select an image already uploaded to the Media tab on the Asset Pane: select the

**General Tab** and click the source icon to browse for the image you want to insert.

- 7. To select an image from your computer: select the **Upload Tab** and click the **browse for an image** button or drag in an image.
- 8. Add an Image Description. This is required for ADA compliance and will be used in the alt tag for those using screen readers.

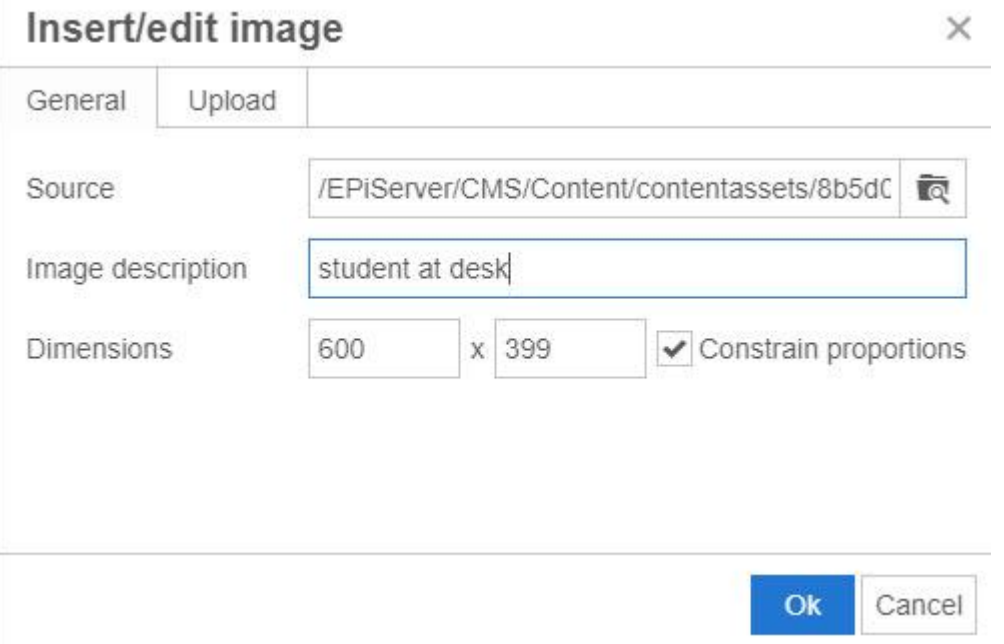

- 9. Photos should be resized before uploading to Episerver to reduce the file size, but you can change the display size of the photo by entering a new pixel width in the **Dimensions** field. Check the box for **Constrain Proportions** and the height will be automatically determined for you.
- 10. Click **OK**.

### *Applying Styles to an Image*

- 1. Click the image. It should turn blue.
- 2. Click the **Formats** list.
- 3. Scroll down to Image Styles. You will see a list of options for styling your image.

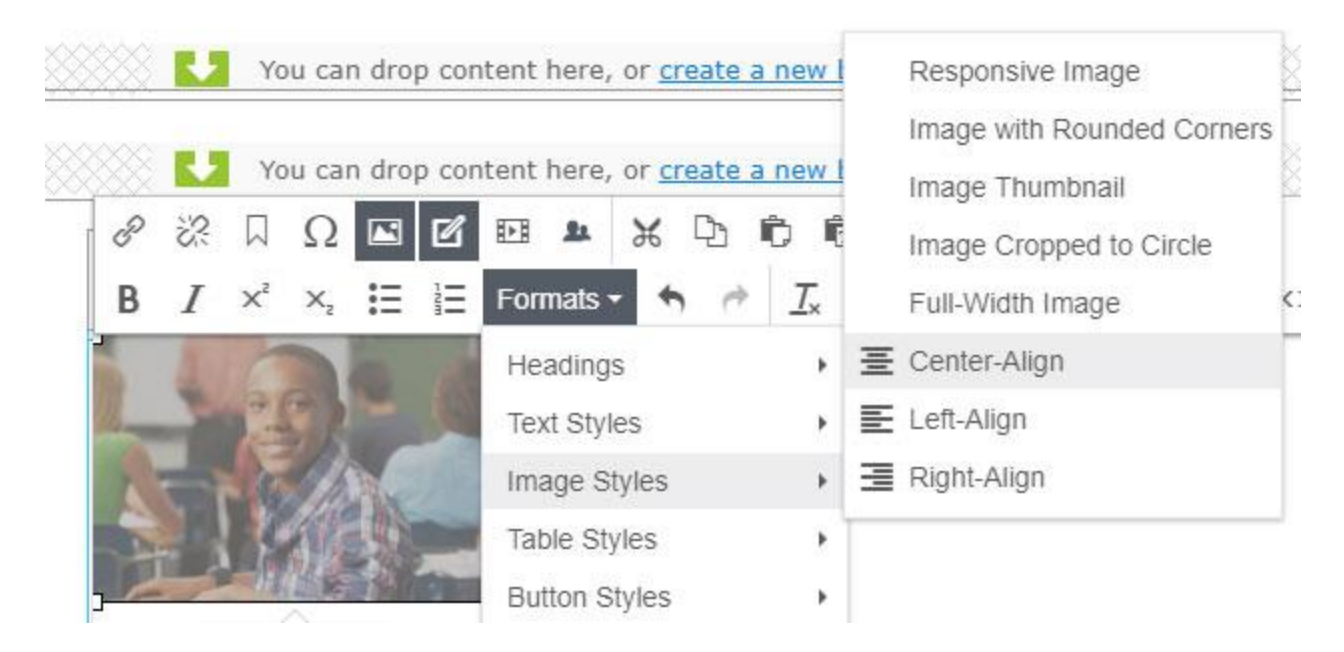

- 4. Select **Center-Align** to center the image. Text will appear above or below.
- 5. To change the alignment or style the image differently, first clear the previous styles by selecting the image and clicking the **Clear Formatting** button.

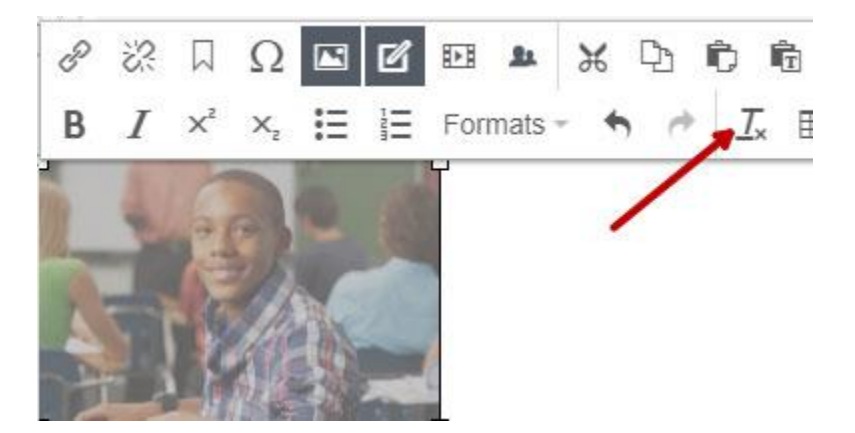

- 6. Select **Left-** or **Right- Align** to "float" the image to the left or right and allow the text to flow around it.
- 7. Click **Publish**.